# **תרגיל: מפלצת הספגטי המעופפת**

## **מה נלמד בתרגיל הזה?**

איך לסנן את הנתונים – כלומר להציג רק את חלק מהשורות.

#### **לפני התרגיל**

צפו <u>בסרטון הזה</u> – מספיק עד דקה 7:00.

#### **בואו נסנן!**

פתחו את הקובץ calc.xlsx. בקובץ הזה יש נתונים של ניסוי שערכנו, <u>קראו כאן</u> את ההסברים לגבי הניסוי ומבנה הקובץ .

אנחנו נעבוד על גיליון results. עברו אליו. לפני שנתחיל, הבה נפעיל "מצב סינון": עמדו על אחד התאים בשורה הראשונה. **אל תבחרו שורה שלמה או עמודה שלמה** – פשוט עמדו על תא. לחצו על כפתור הסינון (בסרגל "בית"):

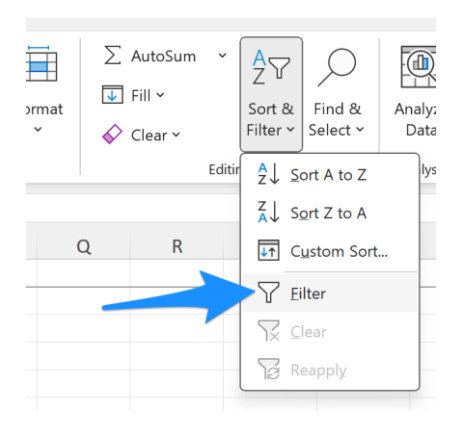

לכל תא בשורת הכותרת יתווסף "כפתור סינון":

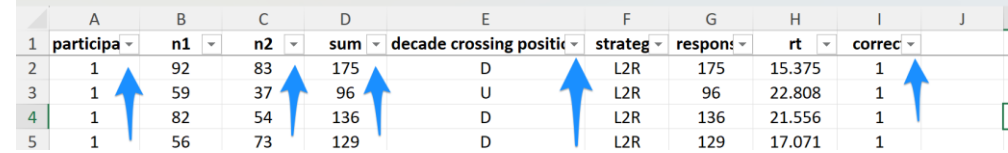

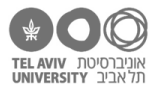

1. סננו את הנתונים כך שיוצגו רק הנתונים של משתתף מס' 7. כדי לעשות זאת, לחצו על כפתור הסינון בעמודת participant( חץ כחול(. בחלון שנפתח תראו את כל הערכים שיש בעמודה זו )כל מספרי המשתתפים). כרגע כולם מוצגים (יש V לכולם). בטלו את כולם ע"י הקלקה על select all (חץ ירוק), ואז בחרו רק את משתתף 7 (חץ כתום):

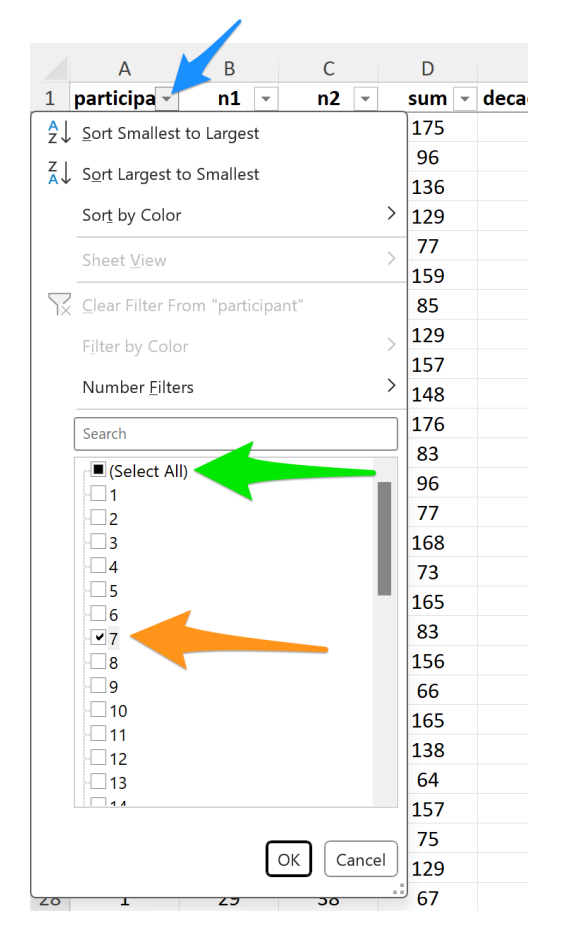

מה אחוז התשובות הנכונות של משתתף זה?

- .2 האם הוא הצליח יותר כאשר ביקשנו ממנו לחשב משמאל לימין, או מימין לשמאל? )סננו לפי עמודת (strategy
	- .3 מה היה אחוז התשובות הנכונות בתרגילים בהם חציית העשרת היתה בעשרות?
	- 4. בכמה תרגילים של משתתף זה זמן התגובה (עמודת rt) היה נמוך מ-10 שניות?

נסו לחשוב איך אפשר לענות על זה בעזרת פקודות אקסל שכבר למדנו.

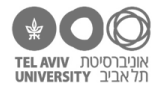

.5 כדי לסנן ולהציג רק את השורות עם זמן תגובה קטן מ,10- נלחץ על כפתור הסינון של עמודת rt ;נבחר לסנן לפי ערכים מספריים (Number filters); ואז נבחר בסינון "קטן מ...".

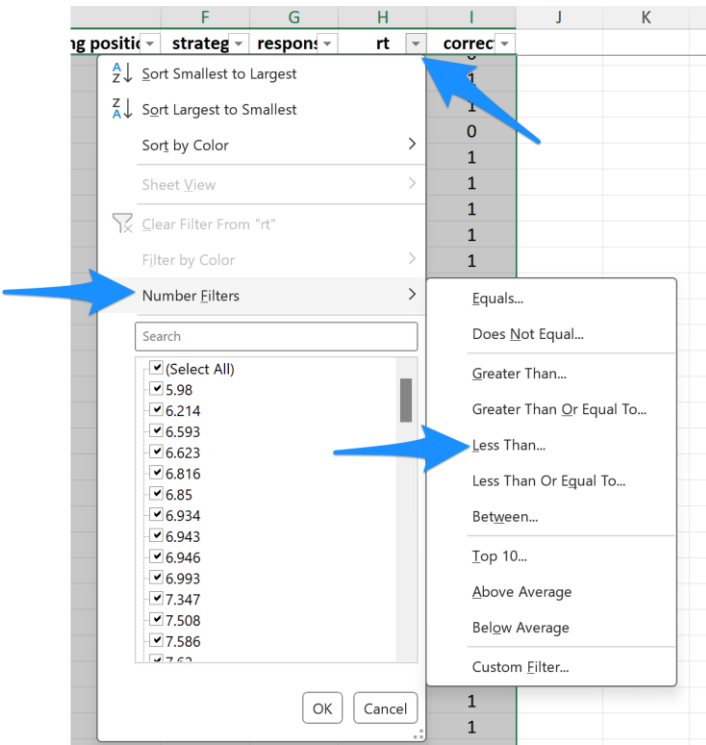

במסך שייפתח, נכתוב את הערך 10.

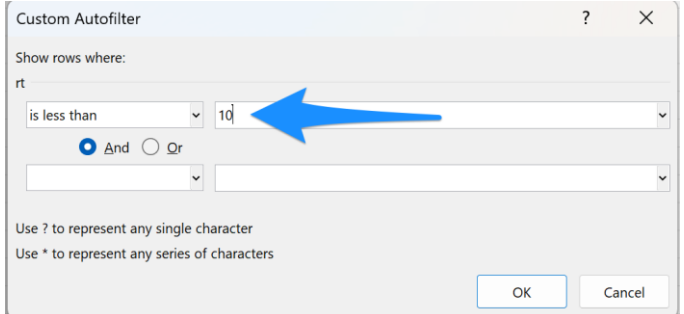

כמה שורות כאלה יש?

6. שימו לב שבחלון הסינון (צילום המסך פה למעלה), בצד שמאל אפשר גם לשנות את התנאי (גדול מ.., שווה ל.. וכו'). נסו "לשחק" עם זה ולסנן לפי כל מיני תנאים.

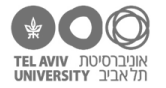

7. פתחו את הקובץ schools.xlsx והפעילו מצב סינון בגיליון הראשון.

נסו לסנן לפי עמודת name first. כיוון שהעמודה הזאת לא מכילה מספרים אלא טקסט, יש לנו כאן מגוון אפשרויות סינון שמתייחסות לטקסט. למשל, האפשרות הזאת מאפשרת לסנן שורות בהן העמודה מכילה טקסט מסוים:

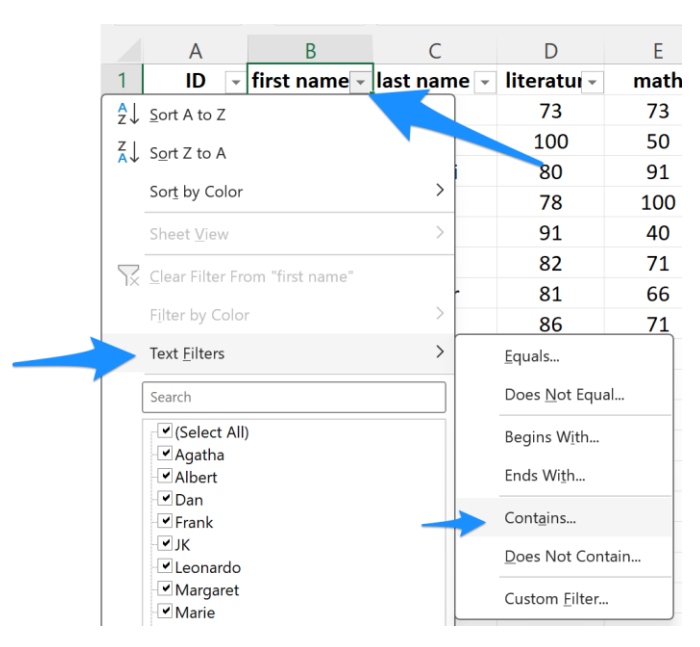

בדקו: לכמה ילדים בכיתה יש את האות i בשם הפרטי שלהם?

- 8. לכמה ילדים יש שם משפחה שמסתיים באות ח? (השתמשו בסינון ...ends with)
- .9 כדי לבטל את הסינון בכל העמודות, ולחזור לראות את כל השורות, לחצו על הכפתור הזה:

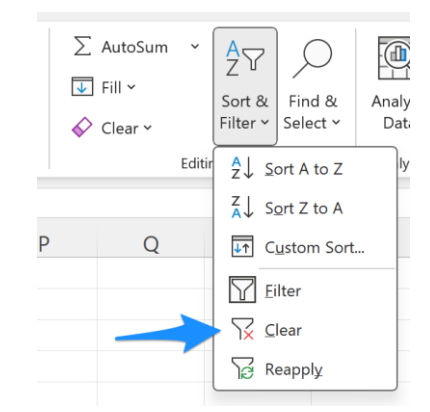

.10 כדי לצאת ממצב סינון, לחצו שוב על כפתור filter.

**שימו לב!** כאשר הגיליון שלנו במצב סינון, ורואים חלק מהשורות, זה משפיע על העתקת תאים. למשל,

אם נסמן כמה שורות שלמות, נלחץ ״העתק״, יועתקו רק השורות שרואים כרגע )ולא השורות המוסתרות(. נסו לעשות זאת ואז להדביק את השורות האלה בגיליון חדש וריק, ותראו לבד. באופן דומה, נסו להעתיק כמה שורות מגיליון כלשהו ואז להדביק אותן לתוך גיליון שנמצא במצב סינון.

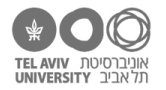

### **תשובות לכל השאלות**

.90.6% .1

אחרי הסינון, מסמנים את כל עמודת RT ומסתכלים על הממוצע בתחתית המסך.

- .2 הצליח יותר בחישוב משמאל לימין )95.8%( ופחות בחישוב מימין לשמאל )85.4%(
	- 97.9% .3

אם יצא לכם.ן 95.8% או ,100% סימן ששכחתם.ן לבטל את הסינון על עמודת strategy.

.4 52 תרגילים.

דרך אפשרית לפתור את זה: להשאיר רק את הסינון לפי המשתתף, ואז למיין את הנתונים לפי עמודת rt ולבדוק כמה שורות יש לפני שמגיעים ל10-=rt.

.5 52 שורות.

אפשר לספור אותן בכל מיני דרכים, אבל לא צריך: זה כתוב בפינה השמאלית-תחתונה של המסך:

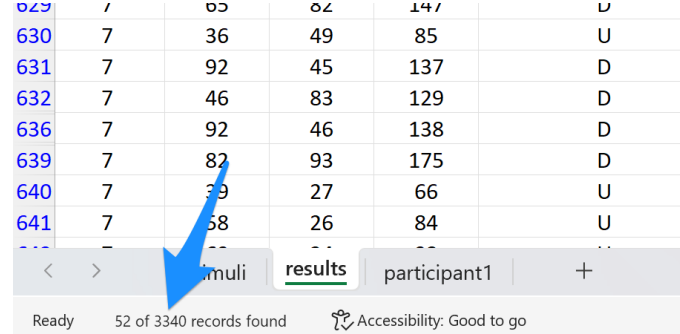

- .7 רק אחת: מארי קירי
- .8 שני ילדים: דן בראון ואלברט איינשטיין